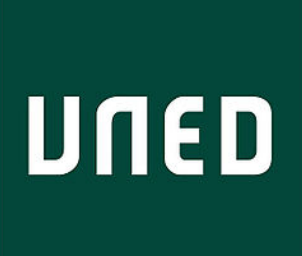

IIIED

## Cómo acceder a una reunión en Teams a través de un enlace recibido por correo-e o foro

Miguel Santamaría Lancho Ángeles Sánchez Elvira

**UNED** 

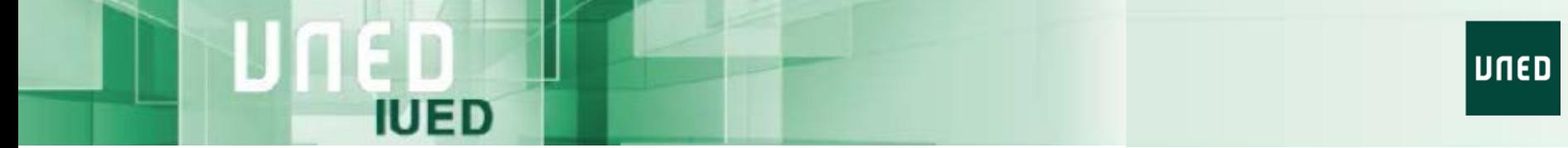

Podemos recibir enlaces para participar en una reunión en Teams a través de nuestro correo de la UNED o a través de un foro. En esta guía visual se muestra, paso a paso, como acceder.

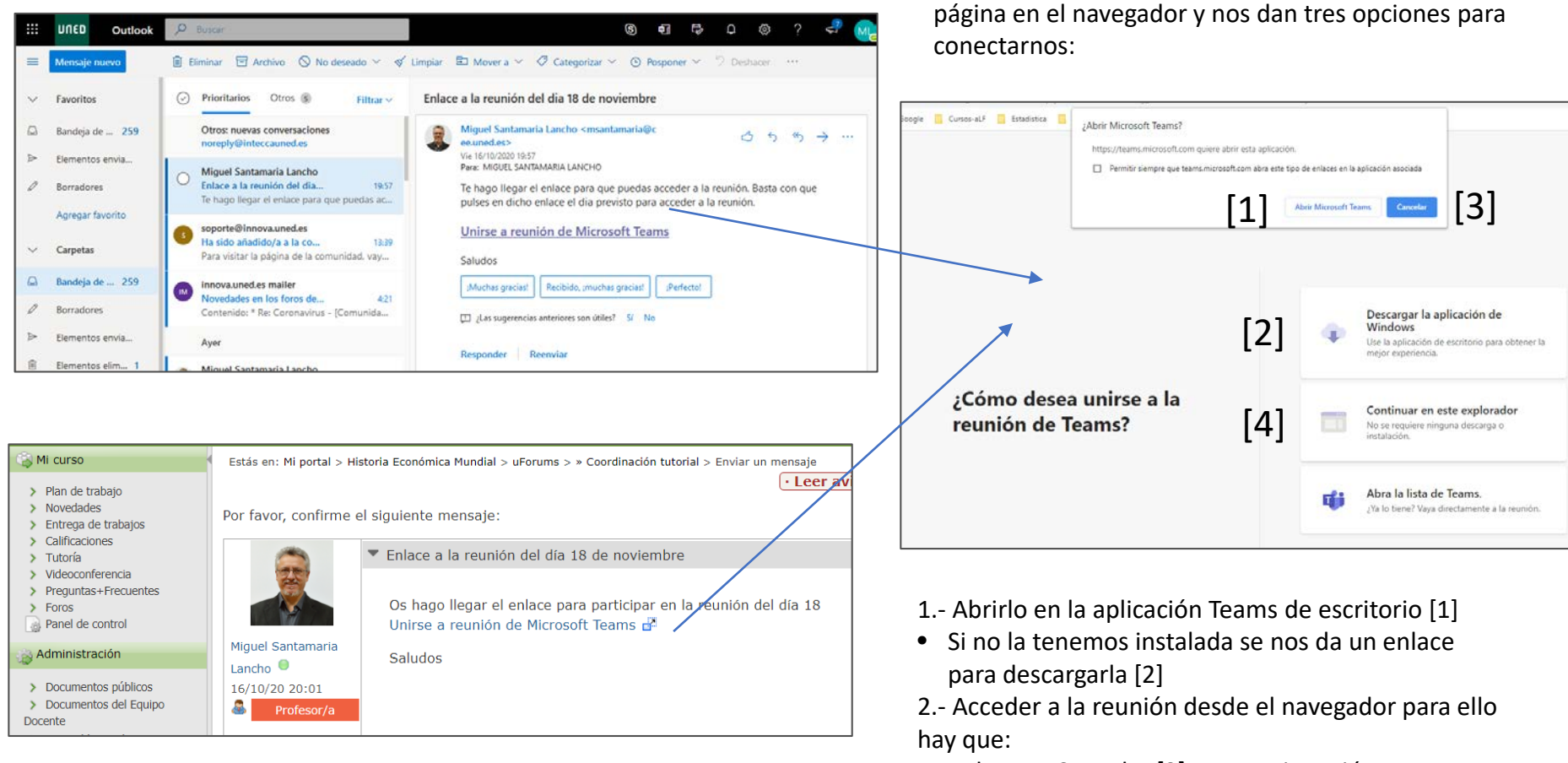

- Pulsar en Cancelar [3] y, a continuación,
- Pulsar en "Continuar en este explorador"  $[4]^2$

Al pulsar en cualquiera de los enlaces se abre una

## Acceso a través de la aplicación de escritorio

Lo más recomendable es acceder a través de la aplicación de escritorio, si no se tiene instalada debe pulsarse en "Descargar la aplicación" [1]. Está disponible para Windows y Mac. Si se utiliza Linux ha de accederse a través del navegador web

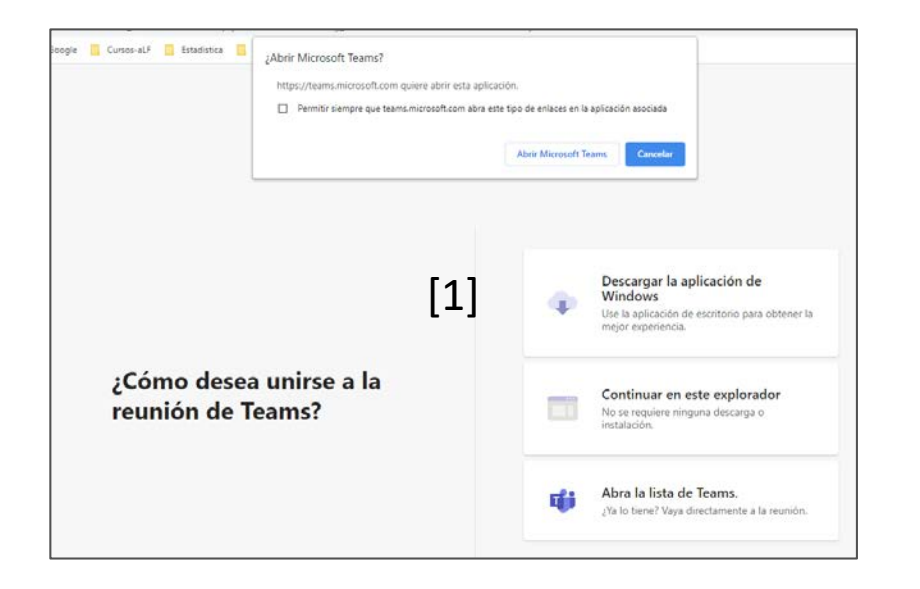

**IUED** 

Una vez descargada la aplicación y abierta, para lo cual tendrás que introducir la cuenta de correo de la UNED y autenticarte, pulsa en "Abrir Microsoft Teams" [1] aparecerá la ventana que se muestra abajo, se pulsa en "Unirse ahora" [2] y se accede a la reunión.

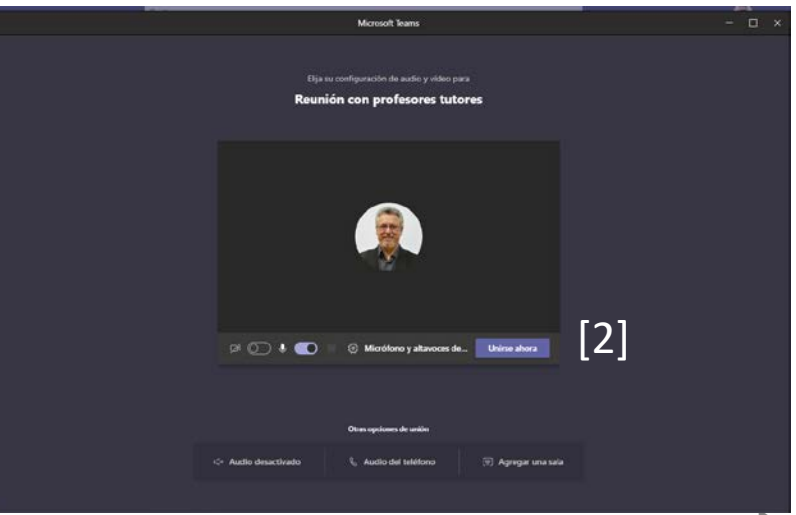

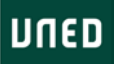

## Acceso a través del navegador

Al elegir acceder a través de navegador (\*) se nos solicita introducir nuestro nombre y apellidos (\*) es recomendable usar Chrome o Edge

**IUED** 

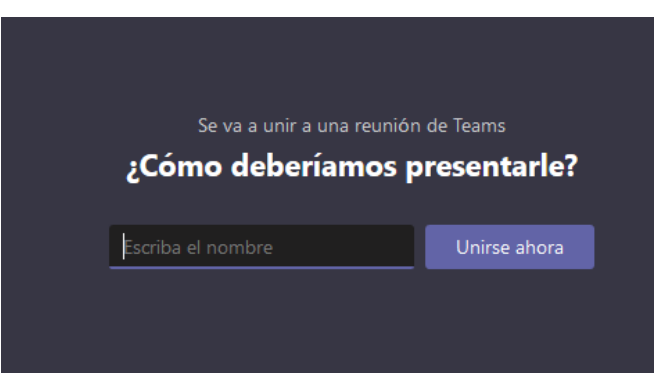

Tras pulsar en Unirse ahora, si aún no ha comenzado a reunión nos aparecerá este mensaje, si hubiera comenzado se accede directamente.

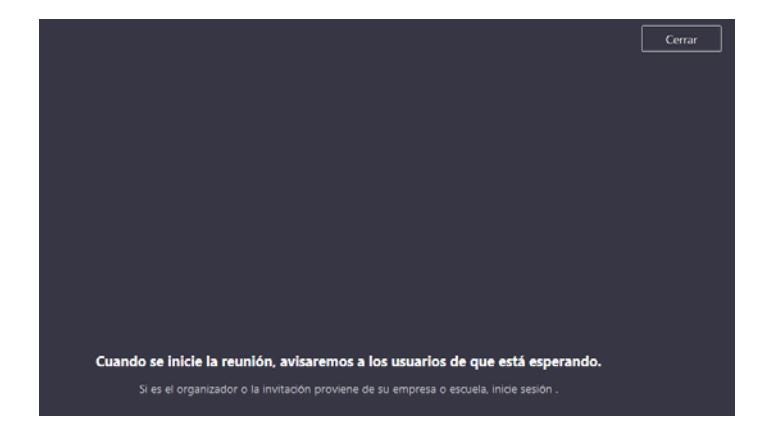

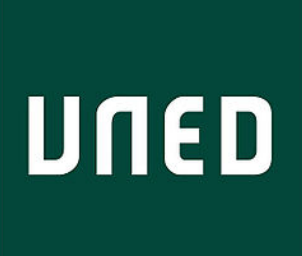

IIIED

## Cómo acceder a una reunión en Teams a través de un enlace recibido por correo-e o foro

Miguel Santamaría Lancho Ángeles Sánchez Elvira

**UNED**